# **How to use SPARC On-Demand/WebI reports**

[DCFSPARC.Wisconsin.gov](https://dcfsparc.wisconsin.gov/)

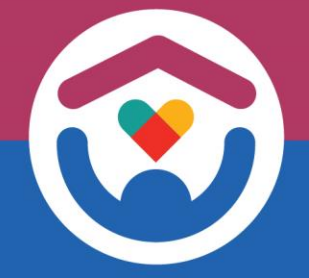

**Wisconsin Department of Children and Families** 

### **Run Report**

- 1. Find your desired report (via [Agency Dashboard](https://dcfsparc.wisconsin.gov/dashboard/agency-reports) or [Statewide](https://dcfsparc.wisconsin.gov/reports/bank-deposits-reconciliation)  [Reports](https://dcfsparc.wisconsin.gov/reports/bank-deposits-reconciliation))
- 2. Choose your desired date range
- 3. Choose your organization
	- a) Tip: type in the first few letters in the *Supplier Name* field to easily find it

lanua

Supp<br>ALL

- 4. Click the report name *or* icon
- 5. Your report will open in a new tab

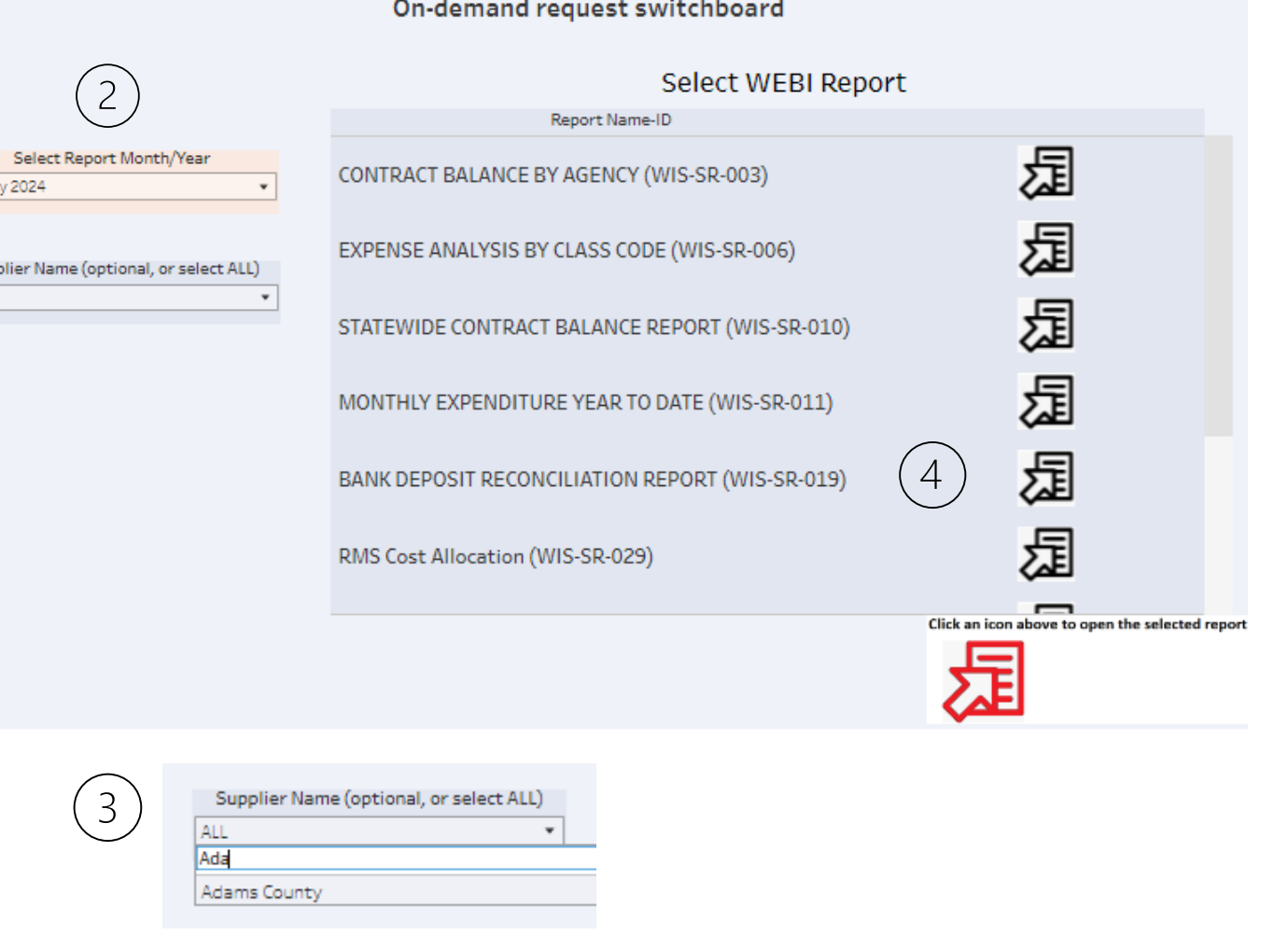

Finance / SPARC Reports

### **Download Report**

1. In your report tab, select the *three*  dots at the top left of the screen

#### 2. Select *Export*

- 3. On the left-hand side of the menu, select *Excel* (or PDF if you prefer)
- 4. Press *Export* button

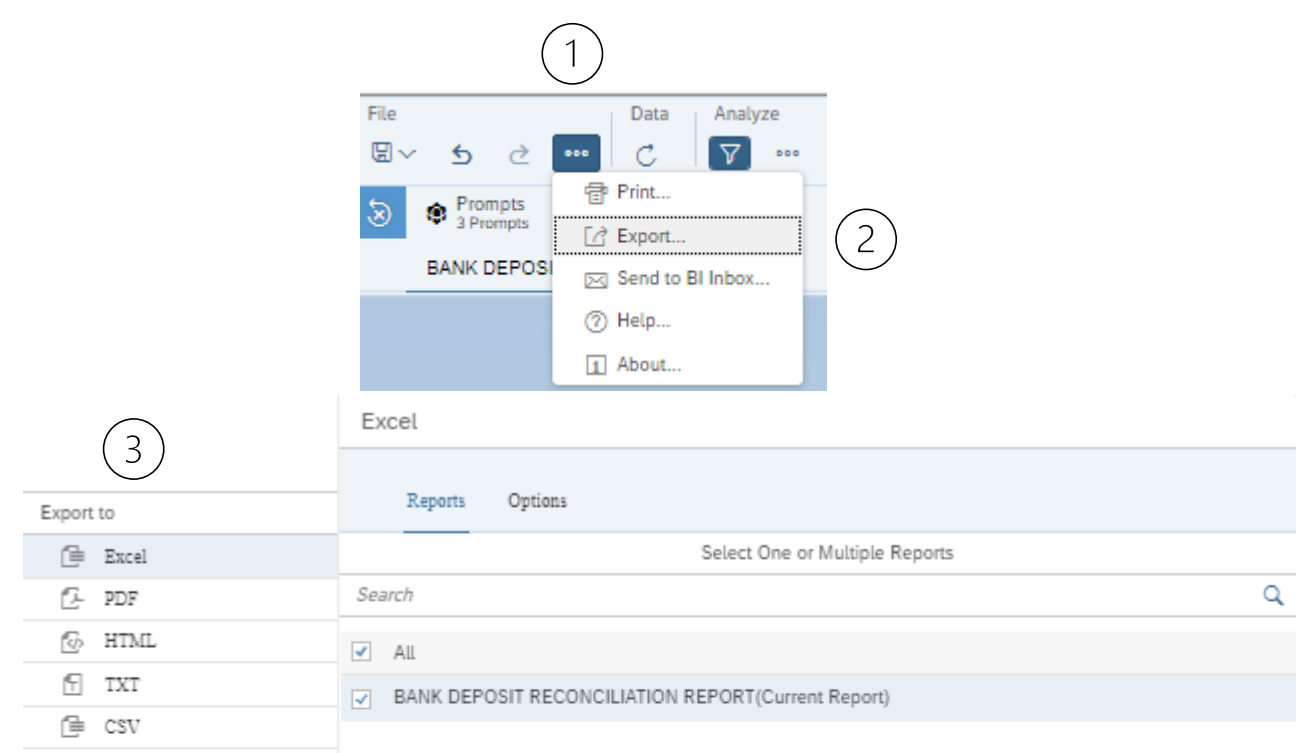

Export Cancel

### **Adjust Report Dates**

- 1. In report tab, select the *Data*  refresh icon (top left of screen)
- 2. In the Prompts box pop-up, select *"Enter Query Period Start Date"*
- 3. Change to desired period by either
	- a) selecting the calendar icon
	- b) typing inside the "Enter a date manually" box
- 4. Press *Enter*, *OK,* and then *Run*
- 5. Your new report generates, ready to download/export

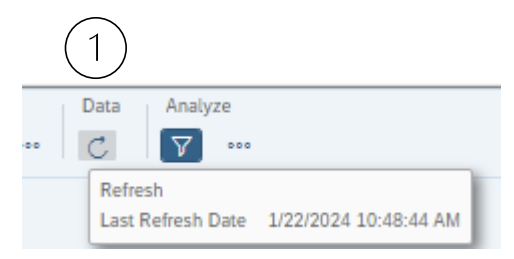

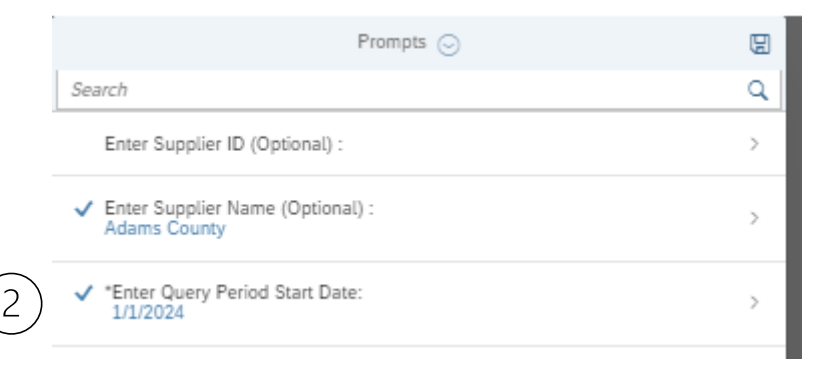

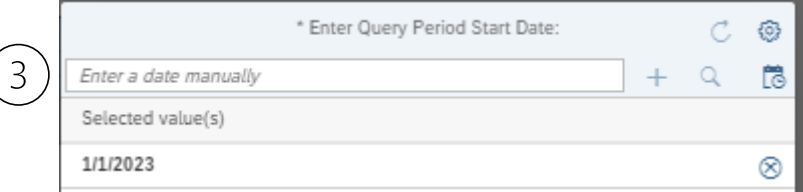

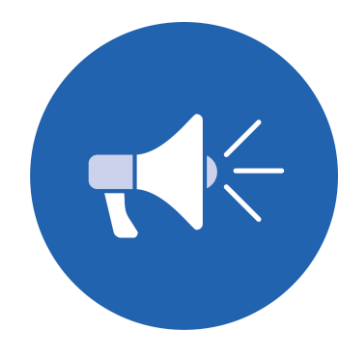

## **Benefits of On-Demand Reports**

• Retrieves only *your* organization's info •No more scrolling through a giant spreadsheet to find your data!

•More flexibility on date ranges •Adjust beginning and ending query dates as needed

•Technology upgrade! •These reports generate with far greater consistency than the prior linked option

**Questions or suggestions? E-mail the SPARC accountants! We'd love to chat.**

**[DCFFinanceGrants@wisconsin.gov](mailto:DCFFinanceGrants@wisconsin.gov?subject=SPARC%20reports)**

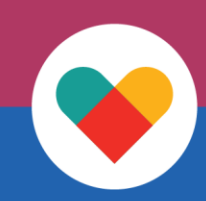